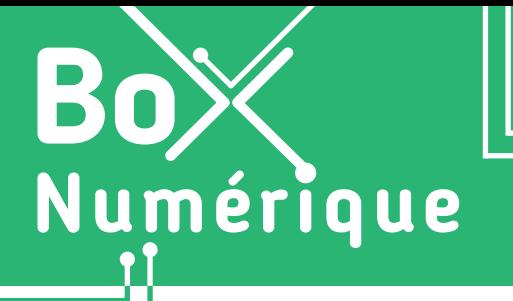

## **3. NAVIGUER SUR LE WEB** 2. Se rendre sur un site Web

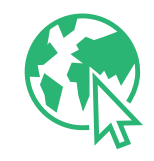

*Appelé aussi Website, site Internet ou tout simplement site, un site Web est un ensemble de pages Web et de ressources reliées par des hyperliens, défini et accessible via une adresse Web. Par exemple, l'adresse du site d'Interface3.Namur est interface3namur.be.*

## **1. Utiliser un navigateur**

Pour vous rendre sur un site Web, commencez par ouvrir un navigateur, ce logiciel qui vous permet de naviguer sur le Web (voir fiche 3.1.).

En fonction des informations en votre possession, vous avez 2 possibilités pour accéder au site Web :

- **1.** Si vous connaissez l'adresse du site Web (par exemple interface3namur.be), vous pouvez directement la taper dans la barre d'adresse du navigateur (voir fiche 3.1.).
- **2.** Si vous ne connaissez pas l'adresse du site, vous pouvez saisir des mots clés dans la barre d'adresse pour lancer une recherche (voir au verso).

#### Remarque :

Si vous cliquez sur un lien (dans un e-mail ou sur les réseaux sociaux), le navigateur s'ouvre automatiquement pour afficher la page Web.

# **2. Saisir l'adresse d'une page Web pour la visiter**

Chaque ressource Web, chaque page Web est accessible grâce à une adresse Web appelée URL (Uniform Ressource Locator). L'URL est une référence à une ressource qui permet au navigateur de la localiser et de l'afficher.

Comme une adresse physique, une URL est unique et contient les informations pour accéder directement à une page Web unique. Si vous vous trompez d'un caractère, vous n'arriverez pas au bon endroit.

### Exemple d'URL : **https://www.interface3namur.be/box-numerique**

- https://: Hypertext Transfer Protocol Secure est le protocole utilisé par le navigateur Web pour consulter une page Web. Le S vous indique que le transfert des données est sécurisé (voir fiche 3.6.).
- www. pour Word Wide Web. Ils indiquent qu'il s'agit d'un site Web.
- interface3namur.be : nom de domaine qui identifie le site Web.
- /box-numerique : chemin d'accès vers une ressource spécifique sur le site Web.

La plupart du temps, il n'est pas nécessaire de taper les https://www. pour accéder à un site Web. Taper le nom de domaine suffit. Dans l'exemple ci-dessus, vous pouvez directement taper « interface3namur.be/box-numerique ».

### **Le saviez-vous ?**

Une URL ne contient jamais d'espace. Tous les caractères - lettres, chiffres, points, tirets sont collés les uns ou autres. Il est aussi peu fréquent de rencontrer des lettres accentuées (comme « à », « é ») dans les URL, même si cela arrive.

Pour accéder directement à une page Web, saisissez l'URL dans la barre d'adresse :

- **1.** Cliquez  $\bigoplus$  sur la barre d'adresse ou touchez-la  $\bigoplus$  pour l'activer. Le curseur de saisie de texte | apparait (Voir fiche 1.6.).
- **2.** S'il y a une autre adresse Web ou des mots clés dans la barre d'adresse, commencez par supprimer le contenu :
	- Sur PC, en appuyant sur la touche de suppression, « **Backspace** »  $\left[\begin{array}{cc} \leftarrow \\ \text{Backspace} \end{array}\right]$  (Voir fiche 1.5.).
	- Sur smartphone, touchez la petite croix, en général à droite de la barre d'adresse ou appuyez sur la touche de suppression sur le clavier  $\left( \mathbf{x} \right)$ .
- **3.** A l'aide du clavier, tapez l'URL, l'adresse exacte du site Web. Par exemple : interface3namur.be/box-numerique
- **4.** Appuyez sur ou touchez **la** touche « Enter »  $\left(\begin{array}{c} \overline{1} \\ \overline{2} \end{array}\right)$  (Voir fiche 1.5.) pour vous rendre sur le site Web.

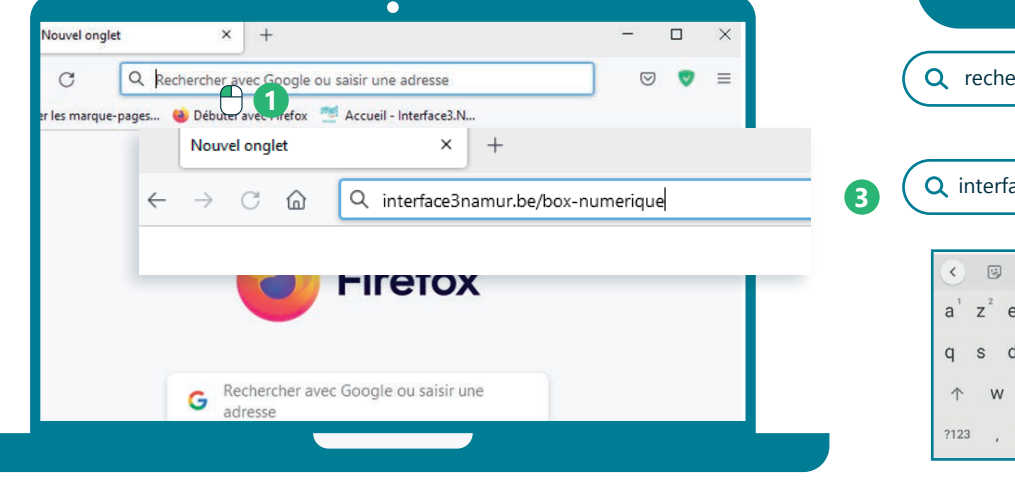

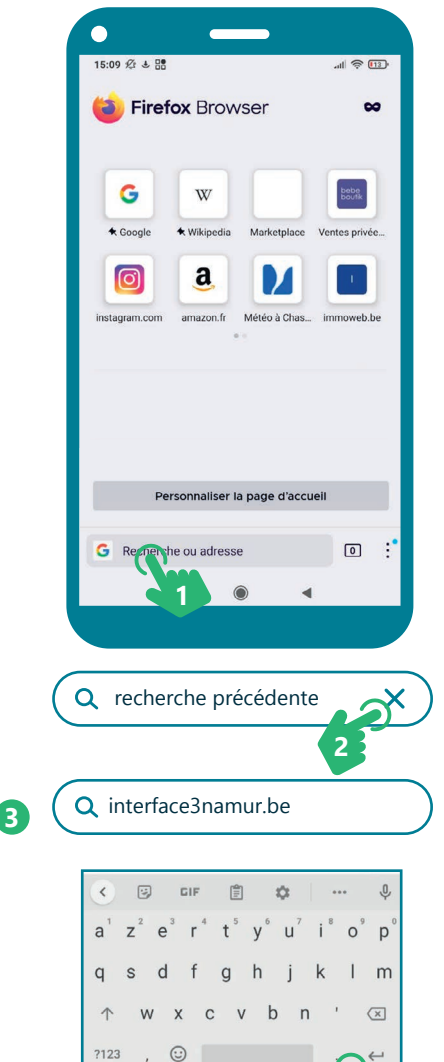

**4**

## **3. Faire une recherche pour se rendre sur un site Web**

Si vous ne connaissez pas l'URL de la page Web à laquelle vous souhaitez accéder, vous pouvez utiliser un moteur de recherche Nouvel onalet  $\times$ pour la localiser (Voir fiche 3.3.). Q interface3 namur box numerique  $\bigcap$  $\hat{ }$ **1.** Cliquez  $\bigcap$  sur la barre d'adresse ou touchez-la  $\bigcup_{i=1}^{n}$  pour l'activer. Le curseur de saisie de texte | apparait (Voir fiche 1.6.). **2.** Saisissez des mots clés et appuyer sur la touche « Enter » Environ 15 200 résultats (0.32 secondes) pour lancer une recherche. Par exemple : « Interface3.Namur Box Numérique ». https://www.interface3namur.be > Documentation = Box Numérique - Interface3.NamurInterface3.Namur **3.** Dans les résultats de recherche, vous pourrez cliquer C'est pourquoi Interface3.Namur développe la Box Numérique, boite à c sur le résultat qui vous semble le plus pertinent. des travailleurs sociaux avec comme objectif de faciliter l'utilisation . Vous pouvez constater que les mots clés utilisés pour la recherche se retrouvent en gras dans la proposition. Il y a donc une forte probabilité que se soit le bon résultat. 3. NAVIGUER SUR LE WEB 2. Se rendre sur un site Web Dernière mise à jour en mars 2022Inter<sub>race</sub> Projet réalisé avec le soutien du Fonds "ING Fund for a more Digital Society", géré par la Fondation Roi Baudouin